## **NEW USER GUIDE**

## WRIKE | RESOURCES

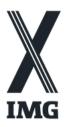

## **Accepting your invitation to Wrike:**

- Check your inbox for an email from noreply@wrike.com with the subject "Invitation to Wrike"
- 2. Click "Accept invite"
- 3. Follow the prompt on the screen to "create an account to join the team"
- 4. Click "Join"
- 5. Click "Got It"
- 6. Bookmark the page!

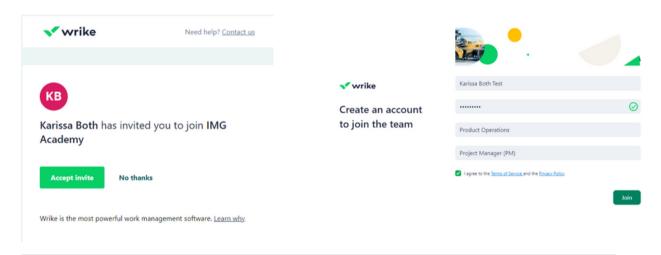

## **Accessing the Project or Folder**

- 1. Review and click "Go to Full Details" on the inbox notification at the top left of your screen.
- 2. Wrike will take you to the Projects or Folders to which you've been given access.
- 3. Hover over the Project or Folder that you have access to in the navy blue sidebar + click "Pin." This will save the folder to your homepage for easier access.

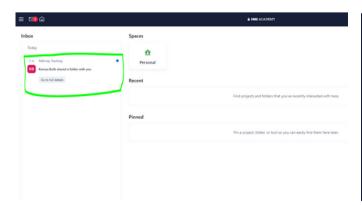

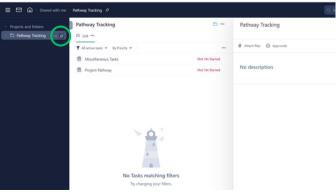